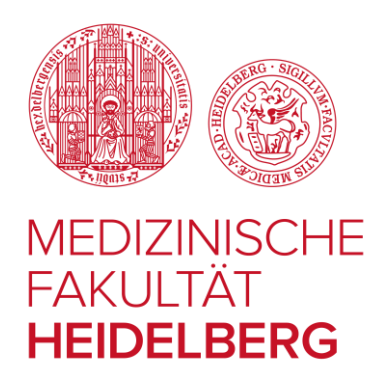

# Moodle-E-Learning-Plattform der Medizinischen Fakultät Heidelberg

### Kurzanleitung für Lehrende und Lehrsekretariate http://elearning-med.uni-heidelberg.de

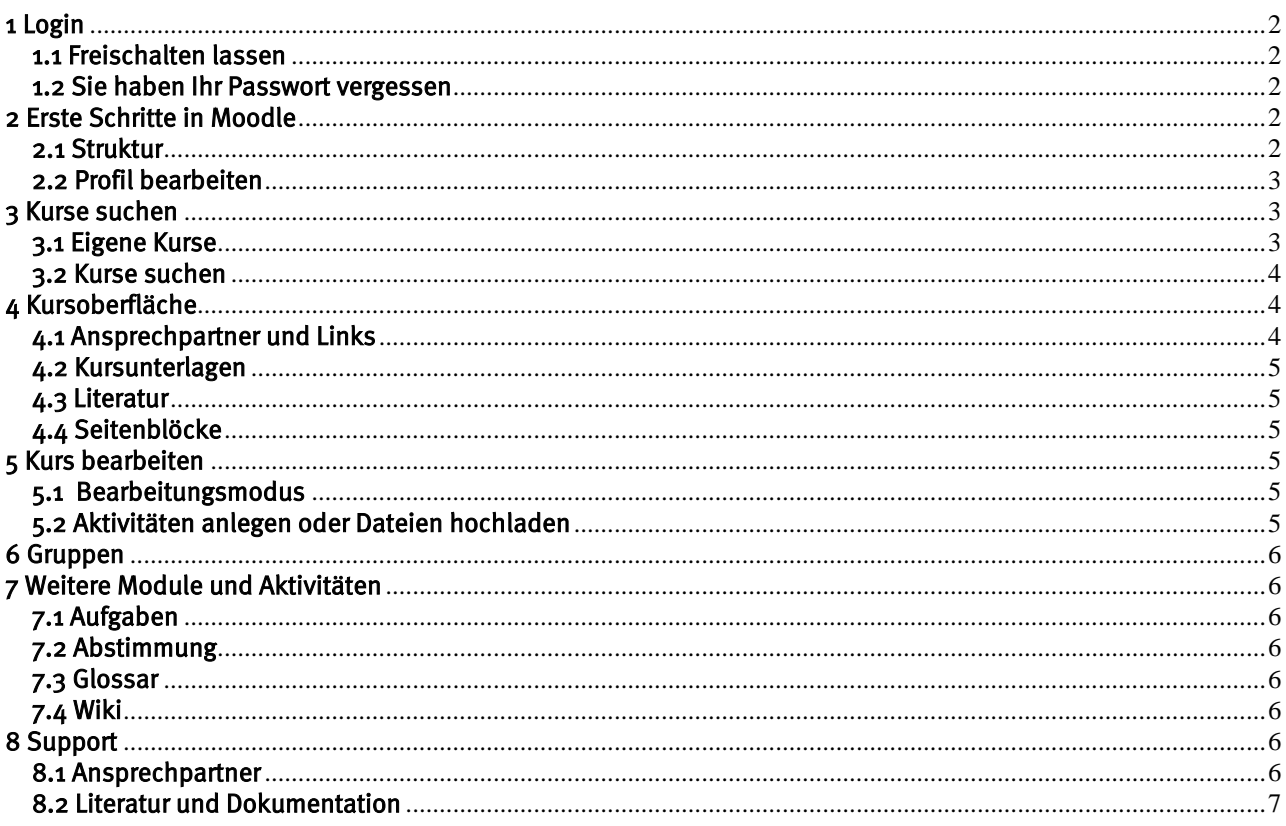

## <span id="page-1-0"></span>1 Login

#### <span id="page-1-1"></span>1.1 Freischalten lassen

Auf der Startseite von Moodle befindet sich der Link: Hilfe? Hier geht's zum Support

Füllen Sie das Formular aus und bitten Sie um Freischaltung für die Plattform. Geben Sie bitte auch an, in welchem Kurs Sie tätig sind und welche Funktionen Sie in Moodle nutzen möchten (z. B. sich informieren, Teilnehmer anschreiben, Dateien einstellen…).

#### <span id="page-1-2"></span>1.2 Sie haben Ihr Passwort vergessen

Falls Sie Ihr Passwort vergessen haben, füllen Sie bitte das Formular: Hilfe? Hier geht's zum Support aus.

## <span id="page-1-3"></span>2 Erste Schritte in Moodle

#### <span id="page-1-4"></span>2.1 Struktur

Informationen zum Studium Ergänzende Lehr-Lernangebote ▶ Vorklinik (HeiCuMed und HeiCuDent) ▶ Vorklinisches Wahlfach Klinik (HeiCuMed) Klinik (HeiCuDent) ▶ Klinisches Wahlfach Praktisches Jahr (HeiCuMed) ▶ Moodle für Lehrende

#### **Abbildung 1: Kursstruktur**

Die Struktur der Kurse richtet sich nach dem Aufbau des Curriculums und ist somit unterteilt in Vorklinik, Klinik und Praktisches Jahr sowie die Wahlfächer jeweils von der Humanmedizin und der Zahnmedizin.

Zusätzlich gibt es einen Servicebereich für Studierende mit Hinweisen zur Studienorganisation ("Informationen zum Studium") sowie eine Sammlung ergänzender Lehr-Lernangebote, die semesterübergreifend genutzt werden können.

Im Bereich "Moodle für Lehrende" werden wir sukzessive einen Hilfebereich zur didaktischen Nutzung von Moodle-Aktivitäten aufbauen. Hier können Sie sich über Funktionen, Einsatzszenarien und Beispiele informieren.

#### <span id="page-2-0"></span>2.2 Profil bearbeiten

Nachdem Sie sich eingeloggt haben, sehen Sie Ihren Namen in der rechten oberen Ecke des Bildschirms. Mit Klick darauf öffnet sich ein Menü und unter "Profil" können Sie Ihre Daten einsehen und ggf. bearbeiten.

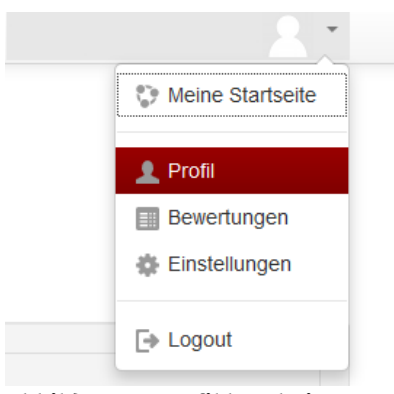

**Abbildung 2: Profil bearbeiten**

### <span id="page-2-1"></span>3 Kurse suchen

#### <span id="page-2-2"></span>3.1 Eigene Kurse

Auf Ihrer Startseite sehen Sie mittig alle Kurse, für die Sie eingetragen sind. Sie können direkt auf einen Kursnamen klicken und gelangen in den Kursraum. Sie finden die Kursliste auch links im Block Navigation – dort werden die Kurse mit ihren Kurznamen angezeigt.

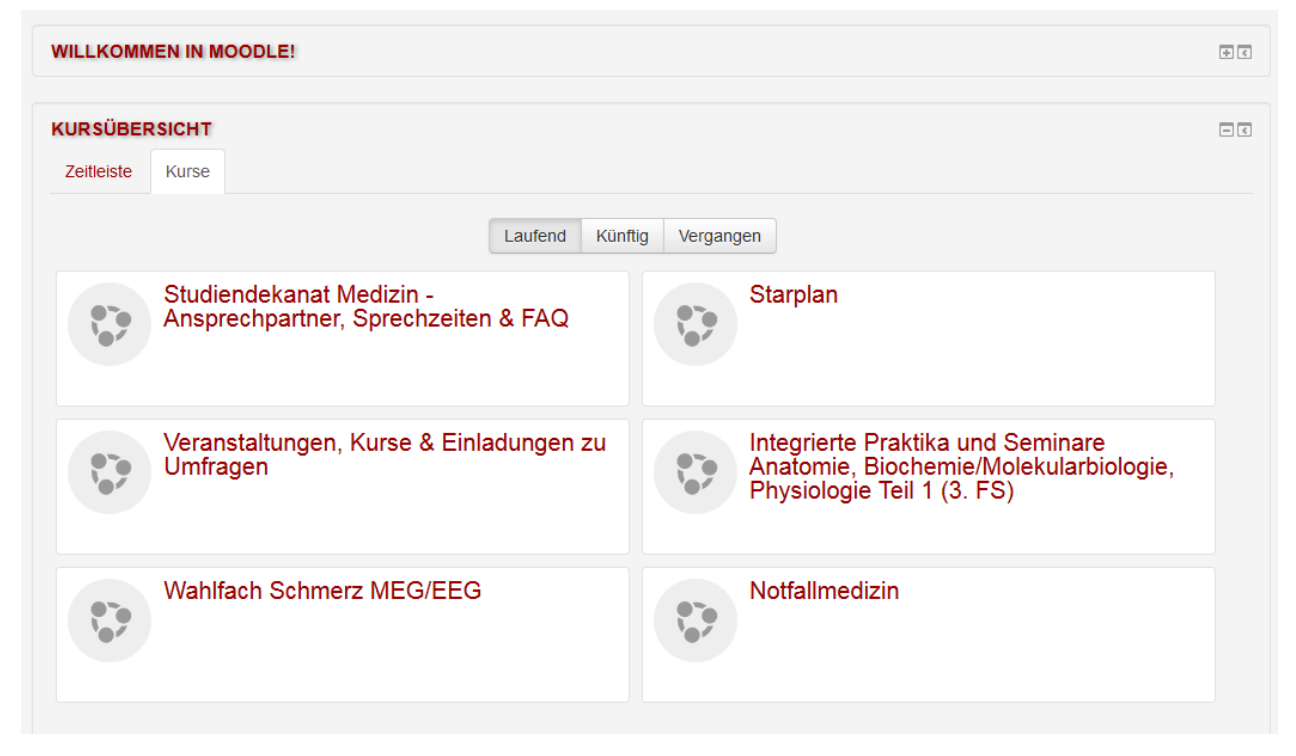

**Abbildung 3: Meine Kurse auf der Startseite**

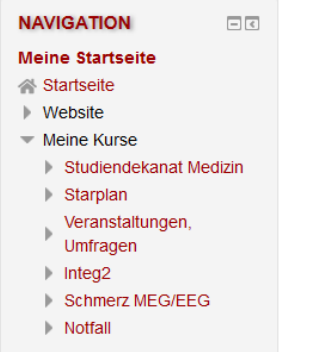

**Abbildung 4: Meine Kurse in der linken Navigation**

#### <span id="page-3-0"></span>3.2 Kurse suchen

Wenn Sie Materialien oder Informationen von Kursen suchen, in denen Sie nicht eingetragen sind, klicken Sie links oben im Block Schnelleinstieg auf den Link "Alle Kurse". Dort erhalten Sie eine Auflistung aller verfügbaren Kurse, sortiert nach der zuvor genannten Struktur.

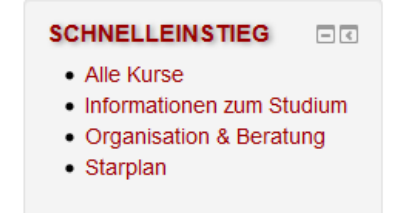

**Abbildung 5: Schnelleinstieg für alle Kurse**

### <span id="page-3-1"></span>4 Kursoberfläche

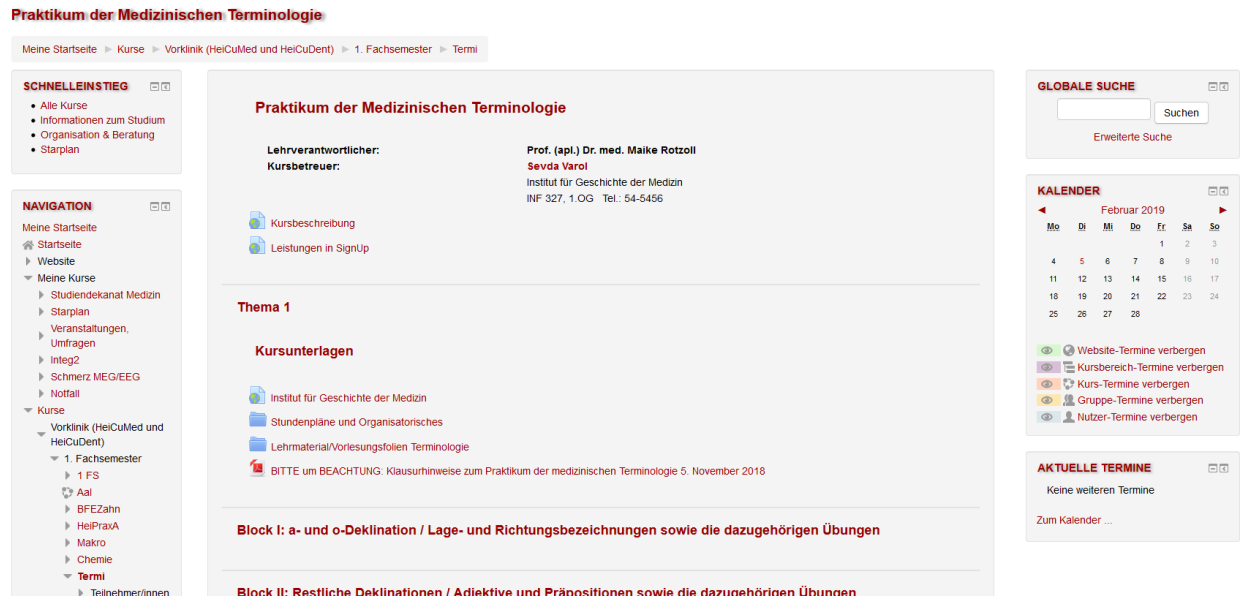

**Abbildung 6: Kursoberfläche**

#### <span id="page-3-2"></span>4.1 Ansprechpartner und Links

Im oberen Teil der Kurse befinden sich die jeweiligen Ansprechpartner sowie ein Link zur Kursbeschreibung und zu SignUp. Außerdem finden Sie hier das Forum für Ankündigungen, mit dem Sie Mitteilungen an alle Kursteilnehmer versenden können.

#### <span id="page-4-0"></span>4.2 Kursunterlagen

Im zweiten Abschnitt befindet sich die Dateiablage des Kurses. Stundenpläne, allgemeine Infoblätter, Vorlesungsskripte und Seminarunterlagen werden hier abgerufen.

#### <span id="page-4-1"></span>4.3 Literatur

Danach folgt in der Regel ein Abschnitt für Literatur. Hier sollen die Studierenden die für den Kurs relevante Literatur finden, sowohl als Liste (pdf-Dokument) als auch als Link zu den eBooks der Universitätsbibliothek.

#### <span id="page-4-2"></span>4.4 Seitenblöcke

Rechts und links stehen Ihnen verschiedene Blöcke zur Verfügung, die Ihnen die Navigation erleichtern und zusätzliche Funktionen bieten.

Links:

- Schnelleinstieg: Hiermit gelangen Sie u. a. jederzeit zurück zur Übersicht für alle Kurse.
- Navigation: Wenn Sie unter der Kurzbezeichnung Ihres Kurses auf "Teilnehmer" klicken, erhalten Sie eine Auflistung aller im Kurs eingetragenen Personen. Sie können die Personen nach Gruppen auflisten und an alle oder an Einzelne E-Mails verschicken.
- Einstellungen: Allgemeine Einstellungen zum Kurs können hier verändert werden. Bewertungen und eingetragene Teilnehmer eingesehen werden.

Rechts:

- Globale Suche: Die Suche ist jederzeit oben rechts erreichbar und sucht in allen Moodle-Kursen.
- Neue Inhalte: Neu hochgeladene Dateien oder angelegte Aktivitäten werden hier hervorgehoben.
- Kalender: Der Kalender bietet Ihnen die Möglichkeit, Termine für den ganzen Kurs, für einzelne Gruppen oder persönliche Termine zu verwalten.
- Aktuelle Termine: Hier sehen Sie anstehende Termine.
- Neue Ankündigungen: Die neuesten Ankündigungen und Forumsbeiträge werden hier angezeigt.

### <span id="page-4-3"></span>5 Kurs bearbeiten

#### <span id="page-4-4"></span>5.1 Bearbeitungsmodus

Zuerst muss der Bearbeitungsmodus auf der Kursseite eingeschaltet werden. Dies finden Sie oben rechts.

#### <span id="page-4-5"></span>5.2 Aktivitäten anlegen oder Dateien hochladen

Am Ende eines jeden Abschnitts befindet sich der Link "Material oder Aktivität hinzufügen". Dort können Sie Verschiedenes auswählen. Je nach Material/Aktivität sind weitere Einstellungen vorzunehmen. Nach Hinzufügen können die Materialien über "Bearbeiten" rechts daneben nachträglich verändert werden.

#### 5.3 Benachrichtigung der Teilnehmer/innen

Über das Forum "Ankündigungen" können Sie eine Mitteilung schreiben und diese an alle Kursteilnehmer sofort per E-Mail versenden. Klicken Sie dafür auf der Kursoberfläche auf "Ankündigungen" und anschließend auf "Neues Thema hinzufügen".

Standardmäßig ist hier die Zielgruppe "Alle Teilnehmer/innen" ausgewählt. Beachten Sie bitte, dass Sie damit wirklich alle im Kurs eingeschriebenen Teilnehmer anschreiben, also alle Studierenden, die im laufenden Semester den Kurs belegen werden oder schon belegt haben, und nicht nur diejenigen, die gerade das Modul besuchen.

Wenn Ihre Mitteilung nur an die derzeitige Modulgruppe gehen soll, dann können Sie stattdessen eine der angelegten Gruppe auswählen.

### <span id="page-5-0"></span>6 Gruppen

Mit Klick auf "Nutzer/innen" im Block "Einstellungen" und anschließend auf "Gruppen" gelangen Sie zur Gruppenverwaltung. Hier sind bereits die Rotationsgruppen angelegt und die Teilnehmer des Semesters wurden zentral eingepflegt. Sie können eine Gruppe durch Anklicken auswählen und die Mitglieder der Gruppe werden rechts angezeigt. Über "Gruppe bearbeiten" oder "Nutzer/innen verwalten" können Sie weitere Einstellungen vornehmen.

Falls Sie eine neue Gruppe anlegen möchten, klicken Sie auf "Gruppe anlegen". Geben Sie dann einen Gruppennamen ein und, wenn Sie es wünschen, eine Beschreibung. Anschließend können Sie über "Nutzer/innen verwalten" die gewünschten Teilnehmer hinzufügen.

### <span id="page-5-1"></span>7 Weitere Module und Aktivitäten

Im Servicebereich "Moodle für Lehrende" stellen wir Ihnen nach und nach die Funktionen von Moodle anhand von Beispielen vor und geben Ihnen Hinweise für die Erstellung.

Eine Kurzbeschreibung wichtiger Funktionen folgt hier:

#### <span id="page-5-2"></span>7.1 Aufgaben

Mit diesem Tool können Sie Aufgaben stellen, die die Studierenden offline bearbeiten und dann als Datei hochladen. Dabei wird der Abgabetermin automatisch in den Kalender eingetragen. Sie können die Abgaben in Moodle einsehen und direkt bewerten.

#### <span id="page-5-3"></span>7.2 Abstimmung

Mit einer Abstimmung können Sie Verschiedenes realisieren – einerseits organisatorische, andererseits auch fachliche Fragen. Sie eignet sich zur Terminfindung bei mehreren Teilnehmern oder zur Gruppeneinteilung. Auch eine inhaltliche Abfrage als Einstieg in ein Thema oder eine Meinungsumfrage ist mit der Abstimmung möglich. Sie geben bei der Erstellung Frage und Antwortmöglichkeiten vor.

#### <span id="page-5-4"></span>7.3 Glossar

Das Glossar bietet Ihnen zum Beispiel die Möglichkeit, wichtige Begriffe zu erläutern. Die Sortierung erfolgt automatisch.

#### <span id="page-5-5"></span>7.4 Wiki

Ein Wiki ist ein Tool für kollaboratives Arbeiten. Hier können Texte gemeinsam bearbeitet werden oder ganze Wissensdatenbanken in Zusammenarbeit erstellt werden (wie bei Wikipedia). Dabei ist immer nachvollziehbar, wer Änderungen vorgenommen hat und man kann zu jedem beliebigen Bearbeitungsstatus zurückkehren.

### <span id="page-5-6"></span>8 Support

#### <span id="page-5-7"></span>8.1 Ansprechpartner

Bei technischen Problemen steht Ihnen der Help-Desk (elearning-med@uni-heidelberg.de) unter der Leitung von Jörg Miebach und Lukas Jurkowski zur Verfügung.

Inhaltliche und organisatorische Fragen richten Sie bitte an Susanne Nützenadel [\(susanne.nuetzenadel@med.uni-heidelberg.de\)](mailto:susanne.nuetzenadel@med.uni-heidelberg.de) oder an Abra Tsolenyanu [\(abra.tsolenyanu@med.uni](mailto:abra.tsolenyanu@med.uni-heidelberg.de)[heidelberg.de\)](mailto:abra.tsolenyanu@med.uni-heidelberg.de) im Studiendekanat.

#### <span id="page-6-0"></span>8.2 Literatur und Dokumentation

- <http://docs.moodle.org/de/>
- Gertsch, Fredi: Das Moodle 1.8 Praxisbuch (2007)